## **MS Word Reading Layout**

The Reading Layout in Microsoft Word is specifically designed for reading books and documents on screen. It has several facilities which are really useful when reading digital books.

- 1. Double click on the eBook to open it.
- 2. Click **View > Reading Layout** or press **ALT- R**.
- 3. Click on the **Allow Multiple Pages** button to see 2 pages at a time.
- 4. Click on the **+** and **–** magnifying buttons to change the text size. Note how the text is 're-flowed' to fit the new size.
- 5. Change the background colour by clicking **Format > Background** and then choose your colour. (Sometimes the background might not change – e.g. if the text is in a text box. In this case, click **Edit > Select All** (CTRL-A), then **Format > Borders and Shading**, and then choose your colour.)
- 6. If you want, change the text font by clicking **Edit > Select All** (CTRL-A), then **Format > Font**.
- 7. Press **PageUp** and **PageDown** or the **Cursor Keys** to turn the pages.
- 8. Click on **Document Map** in the toolbar to see the table of contents; click on a chapter to go to it.
- 9. One of the advantages of using Word to read a book is that you can type in text for example, answers to questions in worksheets. You can also use other tools such as highlighters, bookmarks, inserting voice notes etc – click **View > ToolBars > Reviewing** to open the commenting and highlighting toolbar.
- 10. If you need the text read out to you by the computer, download and install the free WordTalk program from [www.wordtalk.org.uk,](http://www.wordtalk.org.uk/) or use another text-reading program.
- 11. Reading Layout keyboard shortcuts:

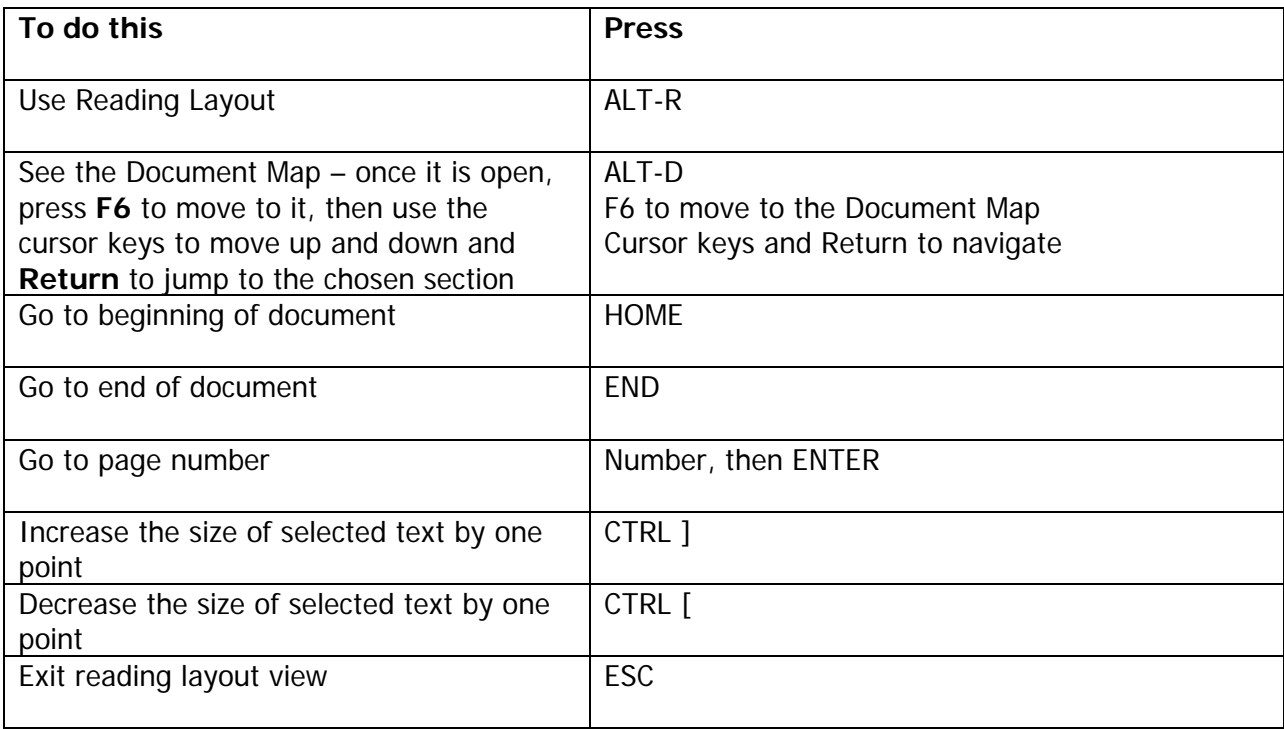